# ZOOM

#### **Использование Zoom для онлайн-обучения**

- **Регистрация на платформе**
- **Как установить Zoom на компьютере / смартфоне / планшете**
- **Как создать видеоконференцию**
- **Как присоединиться к видеоконференции**
- **Как управлять видеоконференцией**

Zoom — это сервис для проведения видеоконференций, онлайн-встреч и создания групповых чатов.

+ Интегрированное HD-видео и аудио. Организатор может выключать и включать микрофон, а также выключать видео и запрашивать включение видео у всех участников

- + Опция скринкаста (одного или нескольких участников)
- + Встроенная интерактивная доска, можно легко и быстро переключаться
- с демонстрации экрана на доску
- + Чат, в котором можно писать сообщения, передавать файлы всем или выбрать одного студента
- + Запись (в формате mp4) и расшифровка видеоконференций

Название: ZOOM Cloud Meetings Официальный сайт: [https://zoom.us](https://zoom.us/) Страница загрузки: <https://zoom.us/download> Стоимость: Базовая версия бесплатная

**Официальная информация по использованию платформы в условиях карантина на сайте платформы:**

**[https://blog.zoom.us/wordpress/2020/03/13/how-to-use-zoom-for-online](https://blog.zoom.us/wordpress/2020/03/13/how-to-use-zoom-for-online-learning/)[learning/](https://blog.zoom.us/wordpress/2020/03/13/how-to-use-zoom-for-online-learning/)**

### **Использование Zoom для онлайн-обучения**

#### **Регистрация на платформе**

- 1. Зайдите на страницу платформы: **[https://zoom.us](https://zoom.us./)**
- 2. В правом верхнем углу нажмите на кнопку "Зарегистрируйтесь бесплатно"

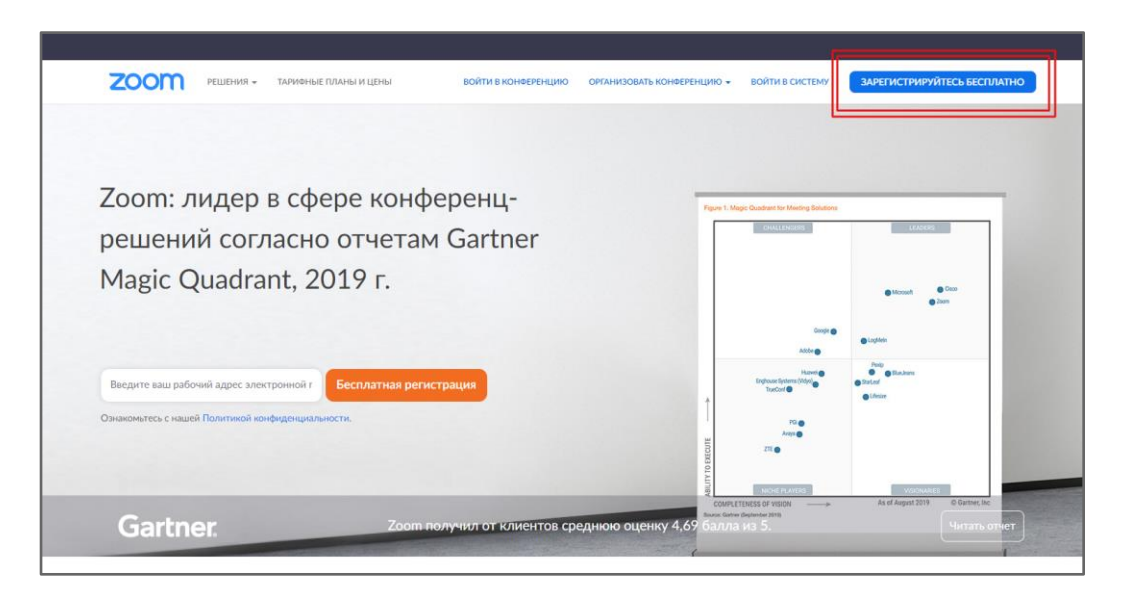

3. Введите адрес Вашей почты и нажмите "Регистрация"

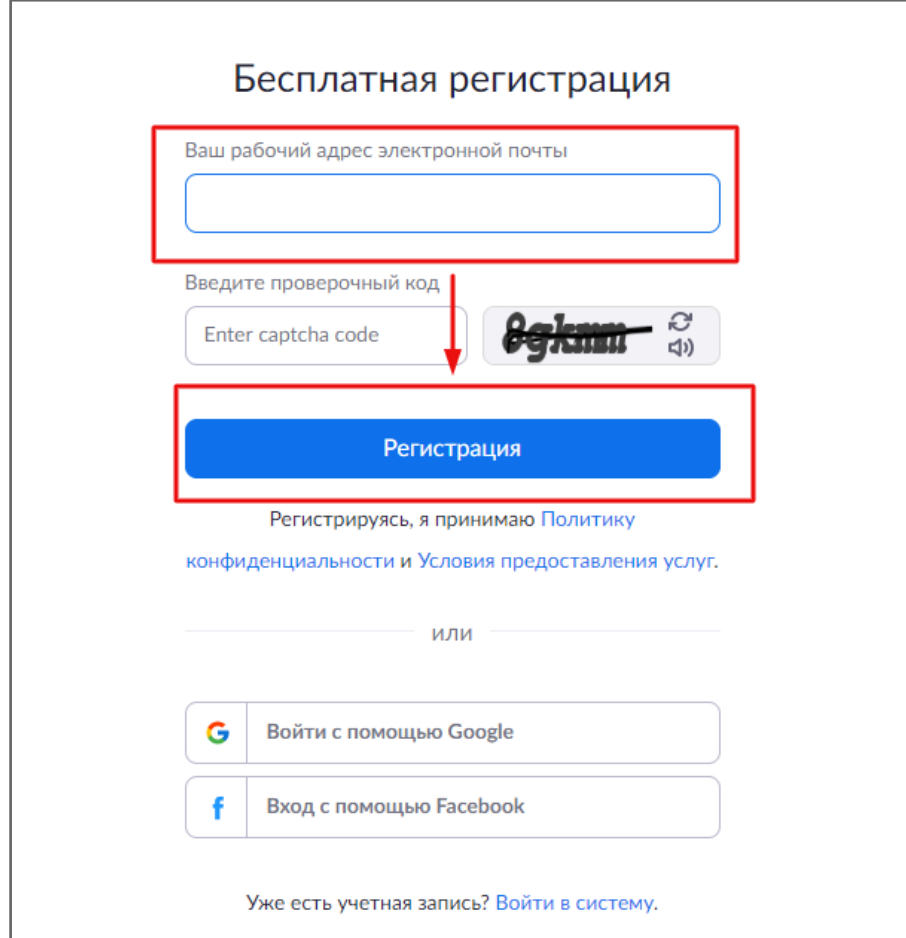

4. После регистрации на эту почту будет отправлено автоматически сгенерированное письмо для подтверждения активации аккаунта. Откройте письмо и нажмите кнопку "Активировать аккаунт"

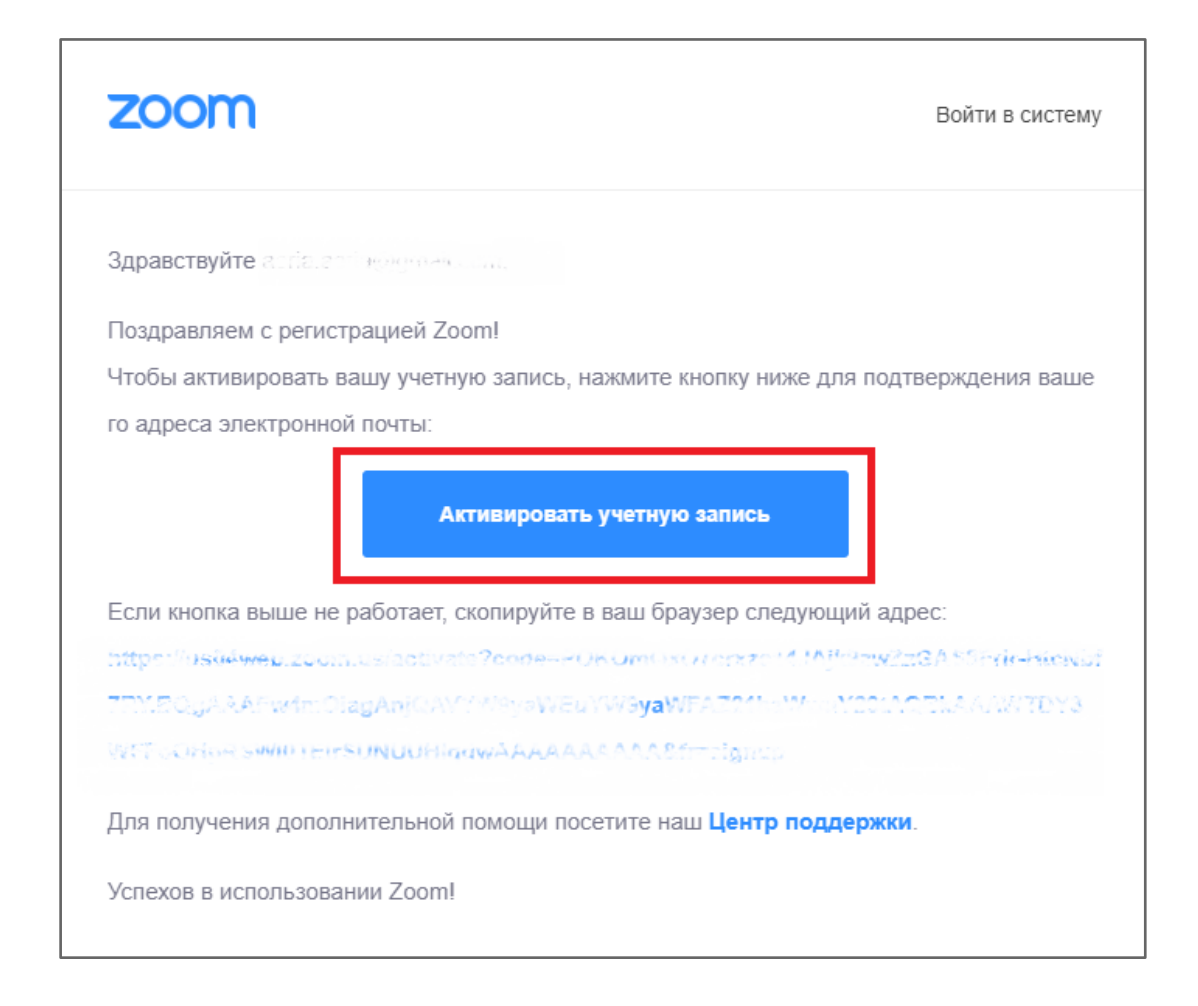

5. Вы будете автоматически перенаправлены на страницу, где необходимо будет указать ФИО и создать пароль

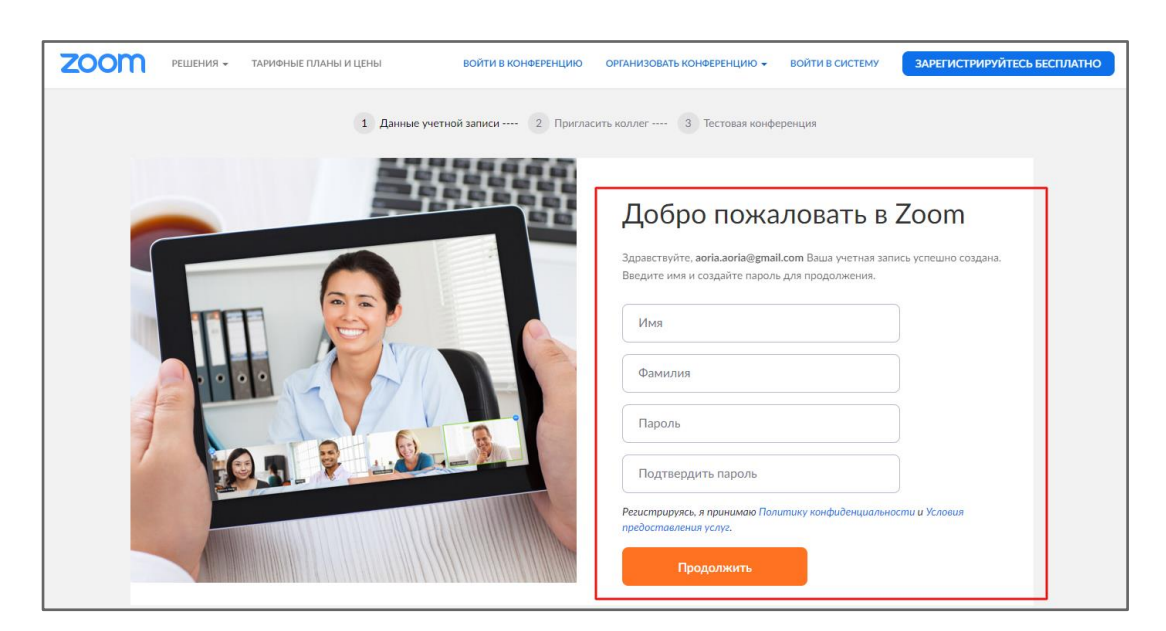

6. При желании Вы можете отправить приглашение присоединиться к Zoom Ваших коллег и знакомых. Так как подключение к платформе производится в индивидуальном порядке, этот шаг можно пропустить

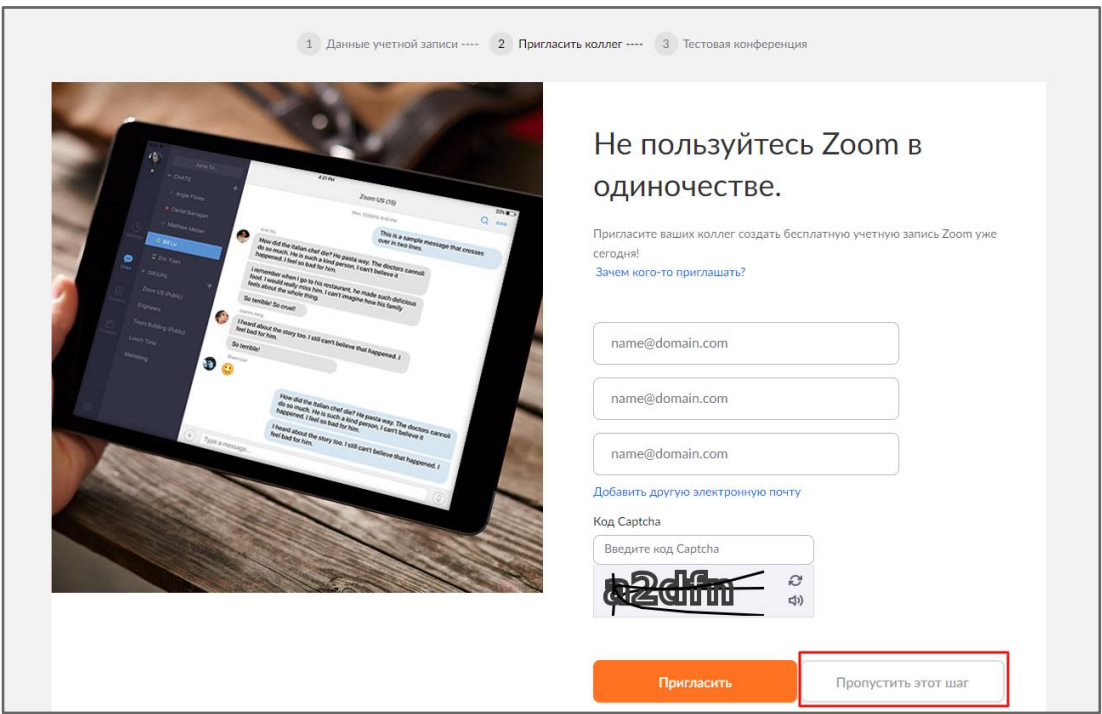

7. Готово! Вы зарегистрировались на платформе Zoom.

#### **Как установить Zoom на компьютере / смартфоне / планшете?**

Зайдите на страницу **<https://zoom.us/download>** и выберите нужную опцию.

*Для компьютера*: "Клиент Zoom для конференций" *Для смартфона / планшета*: "Мобильные приложения Zoom"

Установка на компьютере:

1. Скачайте файл из раздела "Клиент Zoom для конференций". После загрузки откройте файл запуска программы и выберите опцию "Войти в"

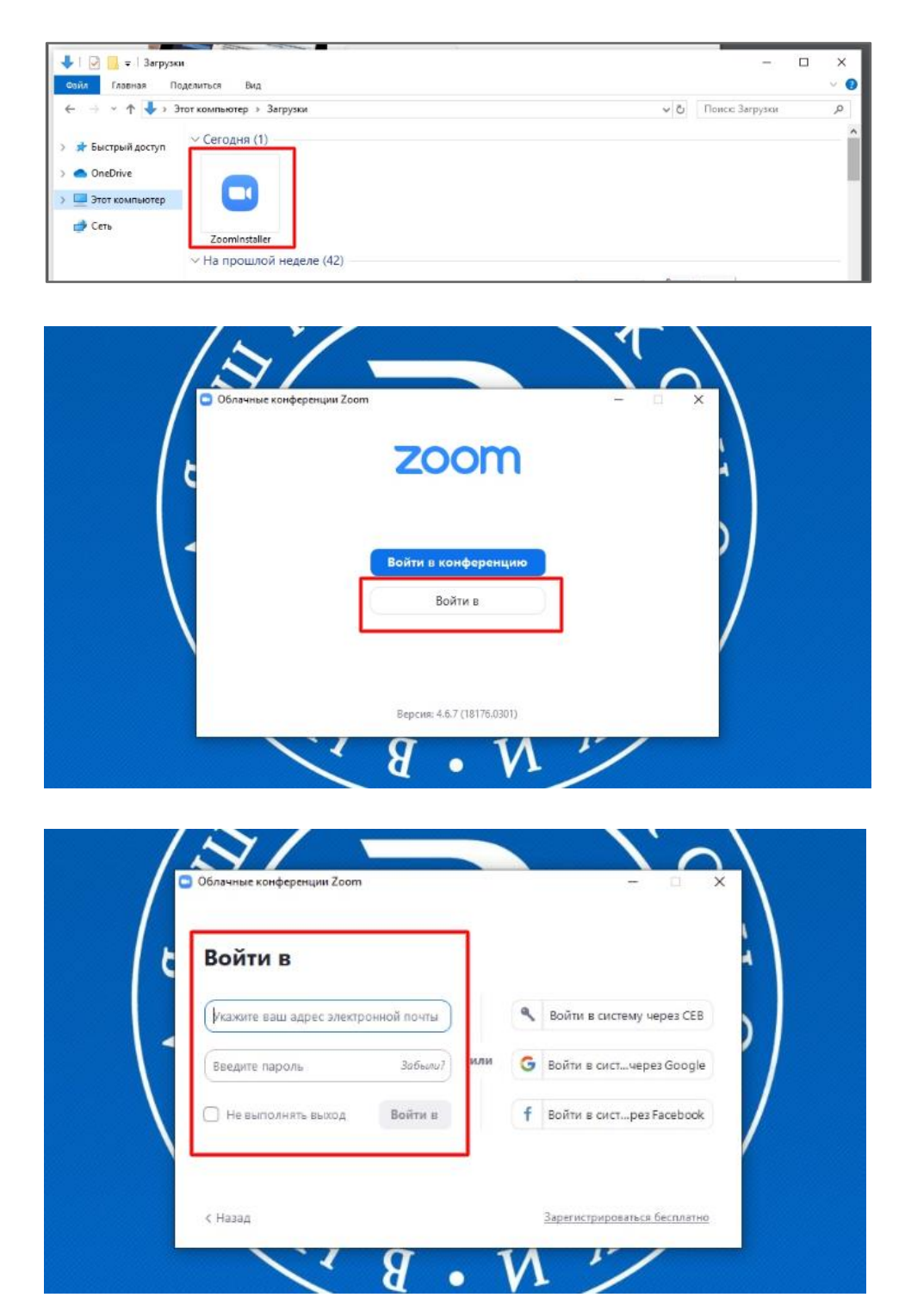

#### **Как создать видеоконференцию**

*Способ 1: Через клиент Zoom на ПК*

- 1. Откройте клиент Zoom
- 2. Выберите опцию "Запланировать"

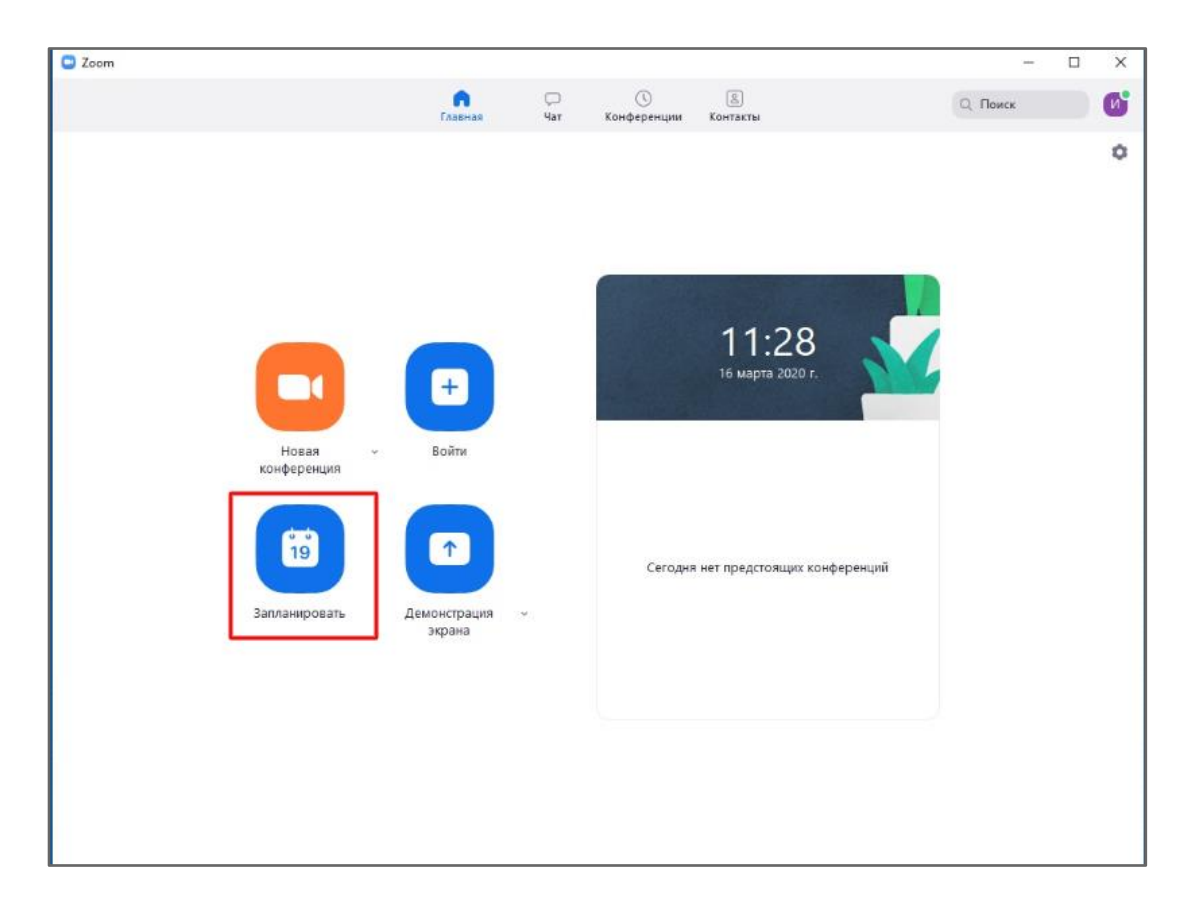

3. В открывшемся окне введите необходимые данные:

Тема

- Название видеоконференции
- Продолжительность (базовый аккаунт позволяет создавать конференции длительностью до 40 минут)
- Время и дата (! не забудьте указать часовой пояс)

Идентификатор конференции: создать автоматически

Пароль: не выбирать опцию

Видеоизображение: Рекомендуется включить эту опцию для всех участников

Звук: Рекомендуется включить все опции

Календарь: "Другие календари"

Расширенные параметры: выбрать "Вкл. зал ожидания", "Включить вход раньше организатора", при необходимости - "Автоматически записывать конференцию на локальный компьютер"

![](_page_6_Picture_68.jpeg)

4. Нажмите кнопку "Запланировать". После этого будет автоматически сгенерировано приглашение, которое необходимо будет отправить всем участникам видеоконференции.

В приглашении ключевой является следующая информация:

- Название и время видеоконференции
- Ссылка для подключения
- Идентификационный номер

Остальной текст рекомендуется удалить в целях избежания путаницы.

![](_page_6_Figure_7.jpeg)

- 1. Перейдите по ссылке <https://zoom.us/meeting>(платформа может потребовать ввод логина и пароля)
- 2. Нажмите "Запланировать новую конференцию"

![](_page_7_Picture_92.jpeg)

3. Заполните необходимые поля

Тема

- Название видеоконференции
- Продолжительность (базовый аккаунт позволяет создавать конференции длительностью до 40 минут)
- Время и дата (! не забудьте указать часовой пояс)

Идентификатор конференции: создать автоматически

Пароль: не выбирать опцию

Видеоизображение: Рекомендуется включить эту опцию для всех участников

Звук: Рекомендуется включить все опции Календарь: "Другие календари"

Расширенные параметры: выбрать "Вкл. зал ожидания", "Включить вход раньше организатора", при необходимости - "Автоматически записывать конференцию на локальный компьютер"

![](_page_7_Picture_93.jpeg)

4. Нажмите "Сохранить", затем выберите опцию "Копировать приглашение". После этого будет автоматически сгенерировано приглашение, которое необходимо будет отправить всем участникам видеоконференции.

![](_page_8_Picture_42.jpeg)

В приглашении ключевой является следующая информация:

- Название и время видеоконференции
- Ссылка для подключения
- Идентификационный номер

Остальной текст рекомендуется удалить для избежания путаницы.

![](_page_8_Picture_43.jpeg)

#### **Как присоединиться к видеоконференции**

- 1. Откройте приглашение
- 2. Выберите одну из опций подключения

![](_page_9_Picture_3.jpeg)

*Опция 1*: Откройте ссылку в браузере

*Опция 2*: Используйте номер идентификатора. Для этого:

- 1. Откройте клиент Zoom на компьюьтере / мобильное приложение
- 2. Если у Вас нет аккаунта: Выберите опцию "Войти в конференцию"

![](_page_9_Picture_49.jpeg)

Если у Вас есть аккаунт: Нажмите кнопку "Войти в" и выберите опцию "Войти"

![](_page_10_Picture_1.jpeg)

Введите номер идентификатора из приглашения и свое имя

![](_page_10_Picture_35.jpeg)

#### **Как управлять видеоконференцией**

1. Для начала конференции необходимо нажать кнопку "Старт"

![](_page_11_Picture_22.jpeg)

2. Перед запуском конференции открывается окно превью; необходимо подтвердить вход

![](_page_11_Picture_23.jpeg)

3. При подключении нового участника организатор должен открыть ему доступ к видеоконференции

![](_page_12_Picture_1.jpeg)

## Zoom в браузере

![](_page_12_Picture_3.jpeg)

![](_page_13_Picture_0.jpeg)

4. Основные функции управления видеоконференцией

Платформа предоставляет возможность скринкаста; одна из опций использование виртуальной "доски" (Whiteboard)

![](_page_13_Picture_3.jpeg)